# January – Excel Unit E

- 1. Open January
- 2. Switch to the Cash Receipts tab. Create a table from the data
- 3. Copy the Cash Receipts sheet and paste into a new sheet. Rename the sheet "**Saturday Foods**"
- 4. Sort the table in 3 ways:
	- a. First level by Day, A to Z
	- b. Add Level by Segment, A to Z
	- c. Add Level by Amount, Largest to Smallest

## **FILTERING DATA**

- 5. Click the Segment Filter arrow
- 6. Filter by Food
- 7. Apply a  $2^{nd}$  filter to only show Saturday foods
- 8. Copy the Cash Receipts sheet and paste into a new sheet. Rename the sheet **Specialty >250**
- 9. Create a filter to show all Amounts that are greater than 250, and that are Specialty drinks. Sort the amount column largest to smallest

## **SLICERS TO FILTER DATA**

- 10. Copy the Cash Receipts sheet and paste into a new sheet. Rename the sheet **Week 4**
- 11. Insert a Slicer (Design > Insert Slicer)
- 12. Check the Week # box > OK
- 13. Use the slicer to show the Week 4 data

## **ADD A TOTAL ROW**

- 14. Copy the Cash Receipts sheet and paste into a new sheet. Rename the sheet **Totals**
- 15. Calculate the total for Amount (Table Tools Design > Total Row). Hit Ctrl End to jump to the bottom. It may have already totaled the amount for you; if it didn't, insert the total.
- 16. Use the Count function to show the total # of days

## **INSERTING SUBTOTALS**

- 17. Copy the Cash Receipts sheet and paste into a new sheet. Rename the sheet **Subtotal by Week**
- 18. Convert the table back to text (Table Tools Design > Convert to Range)
- 19. Sort the data by Week, smallest to largest
- 20. Calculate the cash receipts subtotals by week (Data > Subtotal)
	- a. At each change in: Week
	- b. Use Function: SUM
	- c. Add subtotal to: Amount
	- d. Check boxes: Replace Current Subtotals, Summary below data
- 21. Copy the Cash Receipts sheet and paste into a new sheet. Rename the sheet **Subtotal by Segment**
- 22. Convert the table back to text (Table Tools Design > Convert to Range)
- 23. Sort the data by Segment, A to Z
- 24. Calculate the cash receipts subtotals by **Segment** (Data > Subtotal)
	- a. At each change in: Segment
	- b. Use Function: SUM
	- c. Add subtotal to: Amount
	- d. Check boxes: Replace Current Subtotals, Summary below data
- 25. Return to your Cash Receipts sheet.
- 26. Insert > Pivot Table. It should automatically select the whole table for you. Make sure it is set to place the pivot table on a new worksheet - Hit OK.
- 27. In the Pivot Table Task pane on the right, drag the Week # field from the top half down to the bottom half drop it into the Rows box, as shown below:

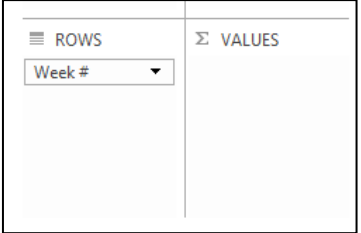

28. You should now see your 5 weeks appear in your spreadsheet. (1-5)

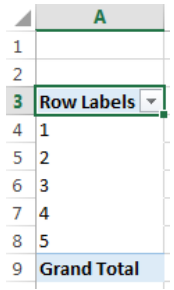

29. Check the **amount** box in the pivot table fields pane. You should see "Sum of Amount" now show up in the Values box in the bottom right. If it put it in the wrong box, drag it over to the Values box. If it shows Count instead of Sum, change the value to Sum. Click the Sum of Amount drop down arrow, go to Value Field Settings, click the Number Format button, and change to Currency. Your data should look like:

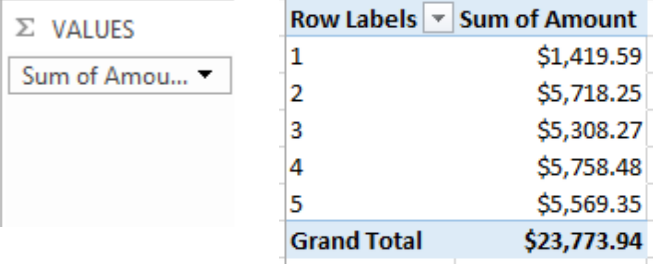

30. Next, check the Trn Date and Segment fields. It should look like this:

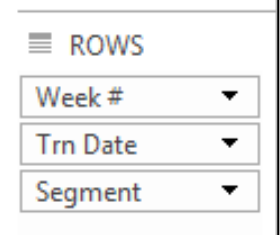

31. Move the **Segment** field from the Rows area **to the Columns area**; as shown below:

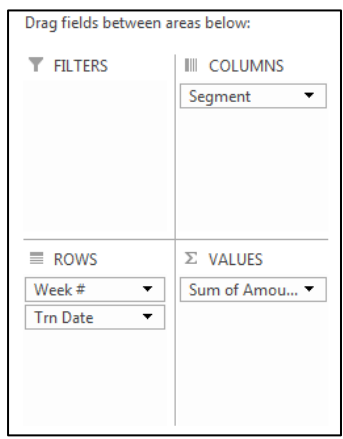

32. Rename this sheet **Pivot Table by Week.** It should look like:

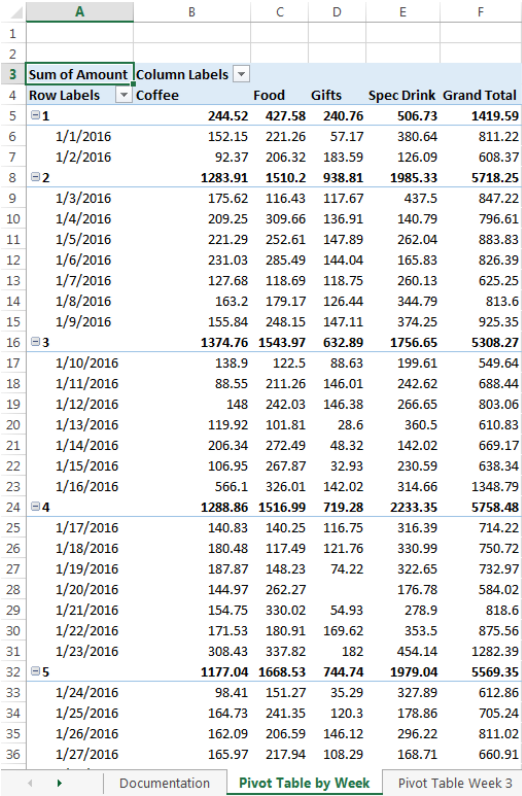

33. Copy the sheet tab to make a new sheet copy; rename the new sheet **Pivot Table Week 3** 34. Drag the Week # to the Filters box in bottom right.

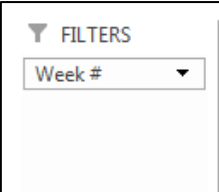

- 35. Then in cell B2, choose "**All**" drop down list and filter it to show only **Week 3**.
- 36. Copy the **Pivot Table By Week** sheet tab again; rename the new sheet **Pivot Table by Day. Make the following changes:**

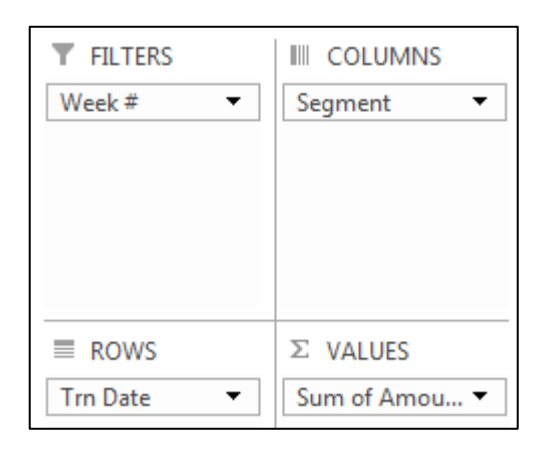

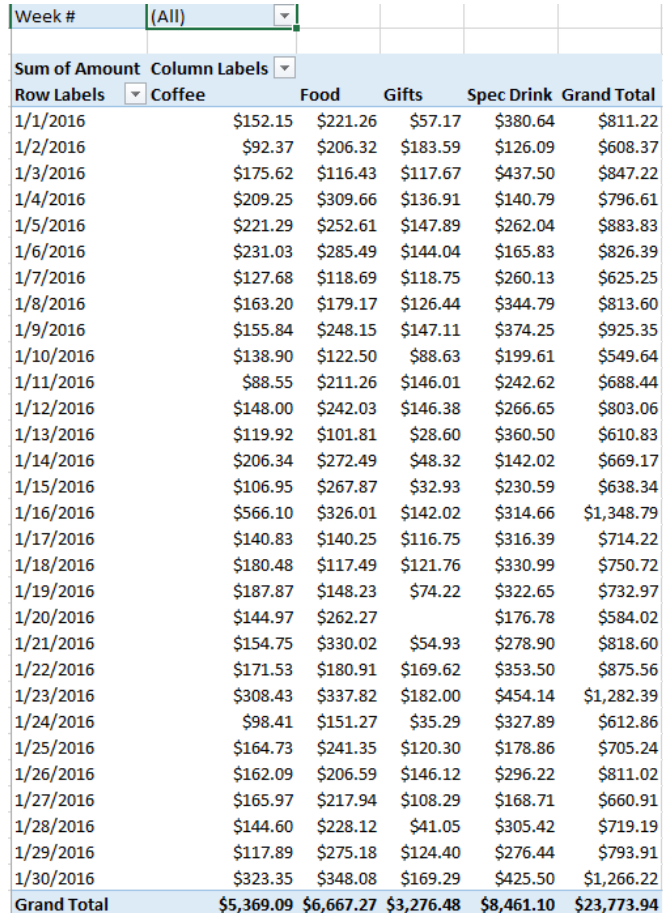